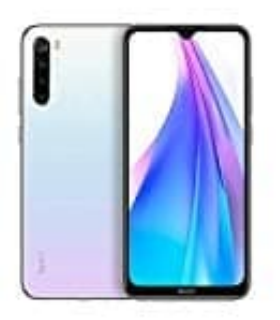

## **Xiaomi Redmi Note 8T**

## **Anrufverlauf eines bestimmten Kontaktes ansehen**

Um den Anrufverlauf eines bestimmten Kontaktes oder einer bestimmten Nummer ansehen zu können, geht ihr wie folgt vor:

1. Öffnet die **Telefon-App**.

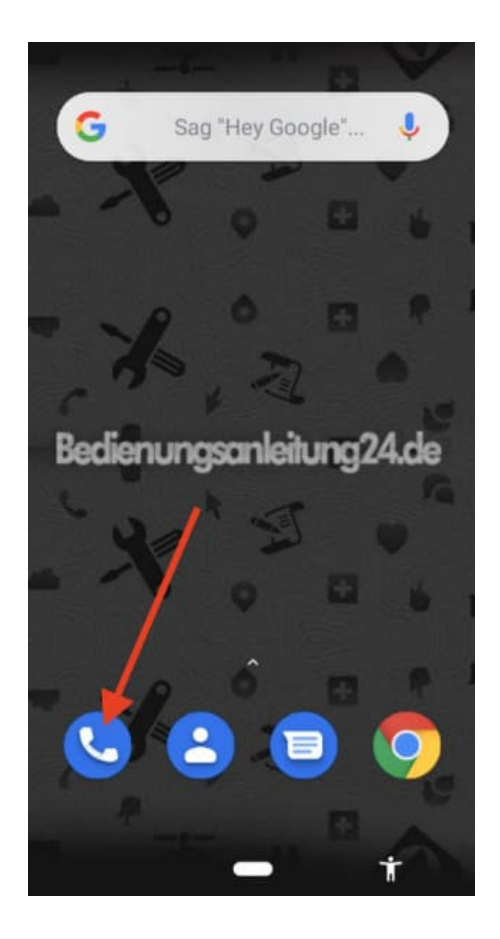

2. Stellt sicher, dass ihr euch im Register **Letzte** (was für letzte Anrufe steht) befindent. Andernfalls wählt es aus (Bezeichnung kann je nach Hersteller und Modell abweichen).

Tippt nun auf den Kontakt oder die Nummer, für die ihr den Anrufverlauf einsehen möchtet.

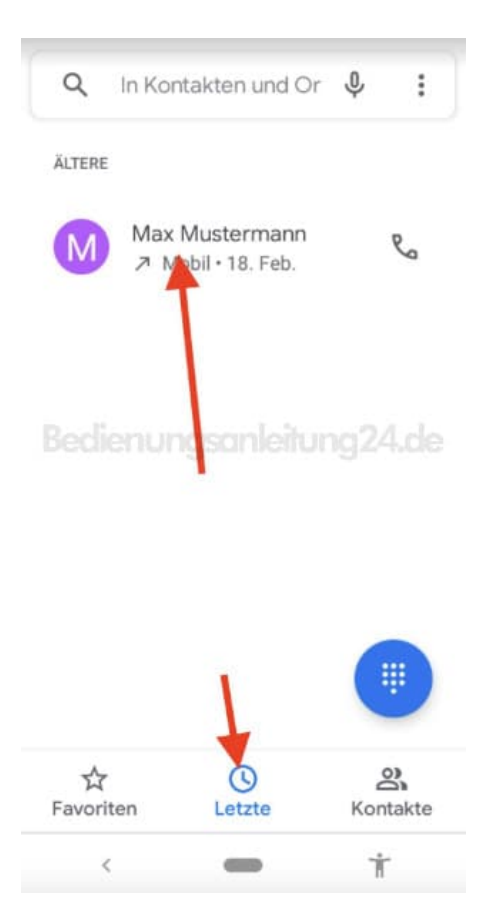

## 3. Tippt jetzt auf **Verlauf aufrufen**.

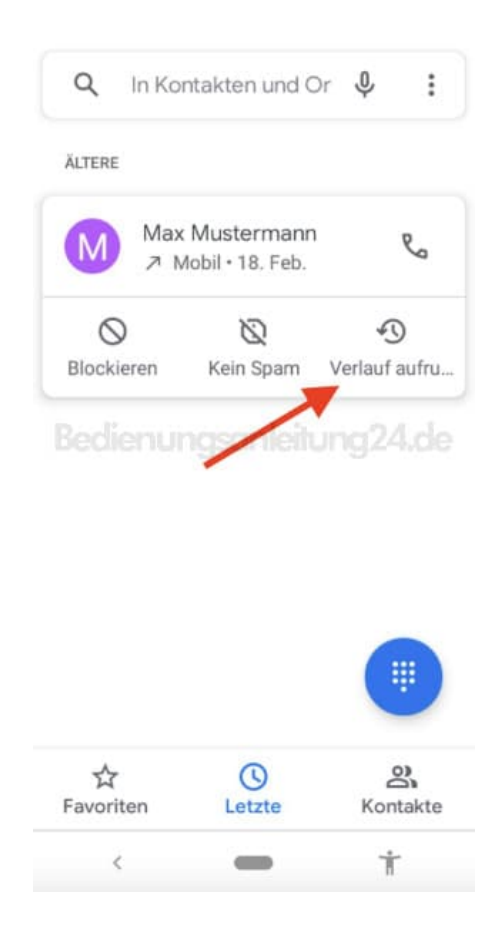

4. Hier wird euch nun der Verlauf des ausgwählten Kontaktes oder der ausgewählten Nummer angezeigt.

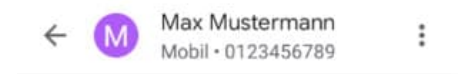

## Bedienungsanleitung24.de

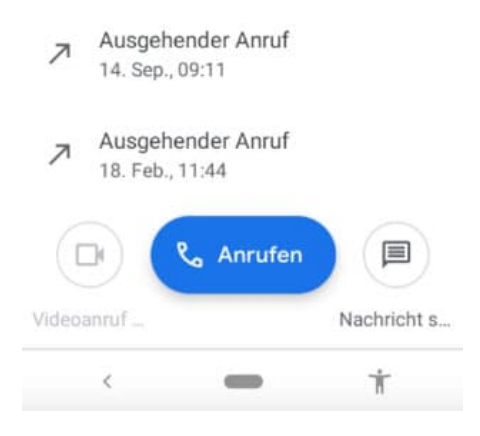

[Diese PDF Anleitung wurde bereitgestellt von Bedienungsanleitung24.de](https://www.bedienungsanleitung24.de) Keine Haftung für bereitgestellte Inhalte. Die Richtigkeit der Inhalte wird nicht gewährleistet.